# DM - Updating Resources

NOW OBSOLETE \*\*\*  $\bullet$  $\overline{a}$ 

How to edit and update information in Device Magic

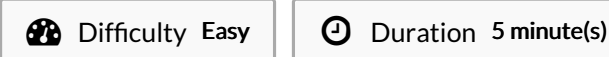

NOW OBSOLETE \*\*\*  $\bullet$ 

 $\bullet$ 

How to edit and update information in Device Magic

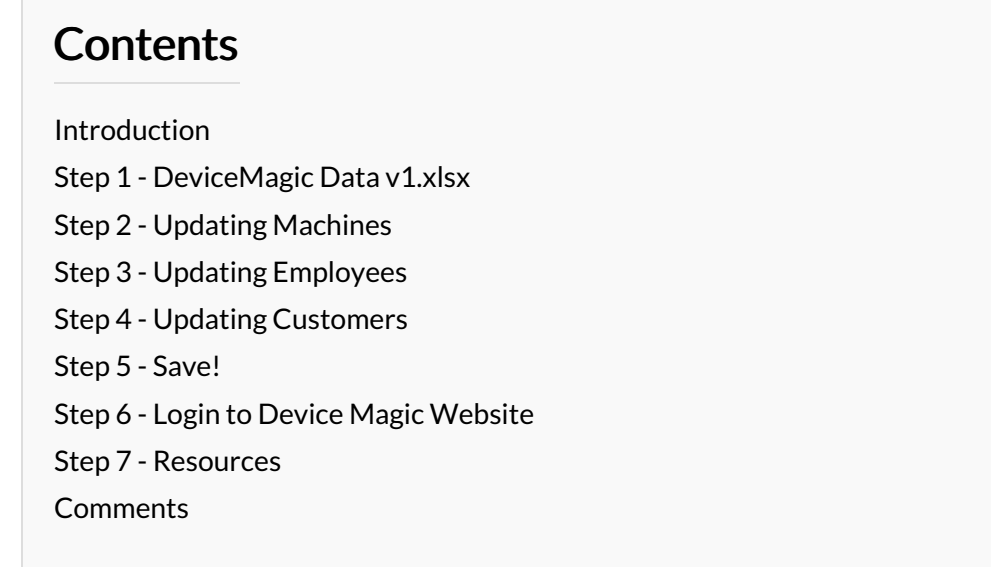

## <span id="page-0-0"></span>Introduction

 $\blacktriangle$  ...This procedure is now obsolete - it is kept for historical purposes only

All information provided to the service engineers on Device Magic can all be linked to a single Excel document. This document provides all customer names, machine numbers, emails and employee information. Linking this document with Device Magic provides fields that make it easier for engineers to fill out the form.

This document must only be used internally at Stuga and not be sent to engineers or customers in coordination with Data Protection standards.

### <span id="page-0-1"></span>Step 1 - DeviceMagic Data v1.xlsx

To open the document go to the Stuga dropbox (ask admin for permissions): Service > Documentation > Device Magic Resources > DeviceMagic Data v1.xlsx

<https://www.dropbox.com/s/v7vhxpve9ocm6as/DeviceMagic%20Data%20v1.xlsx?dl=0>

# <span id="page-1-0"></span>Step 2 - Updating Machines

The first Service page controls the information regarding customer name, machine number and type.

- 1. CustomerName set in alphabetical order, this column contains all customer names that have machines. Add a name to this to make it available on Device Magic.
- 2. BuildNo, Type, BuildCustomer All three of these columns are linked. Our form will look at the BuildCustomer column and find all results that are the same as the selected customer. From this the BuildNo and Type are found. BuildCustomer should be updated upon a machine move or refurbish.

# <span id="page-1-1"></span>Step 3 - Updating Employees

The Employees page contains names and information for clock in.

- 1. EmployeeName Column used for employee names.
- 2. Clock Putting "Yes"in this column allows the employee to be put on the Clocking form at Stuga HQ
- 3. Department Use this to organise names in the clocking form. must use one of the options under the DepartmentList column.
- 4. ServiveEngineer Putting a "Yes"in this column allows for the engineers name to be available for selection on forms.

# <span id="page-1-2"></span>Step 4 - Updating Customers

The Customers page contains customer employee names and email addresses that have previously signed off on service call reports.

- 1. Customer Name This should be identical to the previous customer names on the service page.
- 2. Employee Name and Email Must be in the rows directly next to the appropriate customer name. These can be edited when needed.
- 3. Default Customer Name and Email This is used when a customer has requested all service reports go to a single email address. Insert customer name and desired email, put "Yes" in Default column to confirm.

Employee Email<br>adran@1stclasswindows.net Default Customer Name Default Customer Email<br>Polyframe Norwich LLP david.mcgarvey@polyframenorwich.co.uk Yes 1 Customer Name Employee Name<br>2 1st Class Window Systems Ltd Adrian White

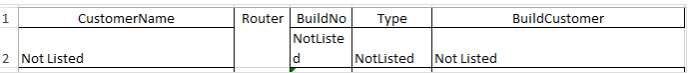

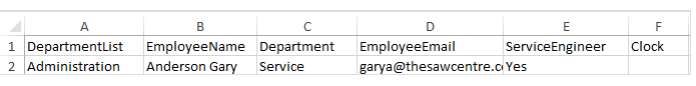

### 10:03

 $\mathbf{N}$  $\left\{ \begin{array}{c} \mathbf{R} \rightarrow \mathbf{R} \ \mathbf{R} \rightarrow \mathbf{R} \ \mathbf{R} \rightarrow \mathbf{R} \end{array} \right\}$ 

#### Sign Off  $\leftarrow$

**Client Email** 

Answer

A copy of the report will be set to this email address

### **Default Email**

david.mcgarvey@polyframenorwich .co.uk

This will show if the customer has requested service call reports to be sent to a specific email address

### Acceptance Signature

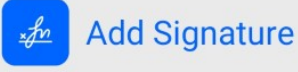

I confirm that the service had been completed today in accordance with the Stuga Service Contract

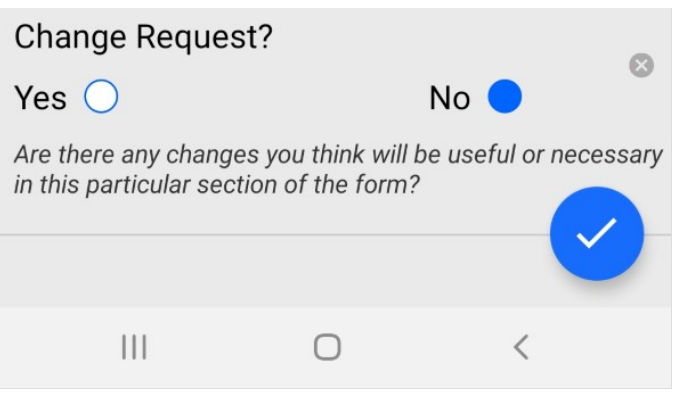

## <span id="page-3-0"></span>Step 5 - Save!

A Saved changes will be permanent across all dropbox users.

## <span id="page-3-1"></span>Step 6 - Login to Device Magic Website

Using a supplied login go to <https://www.devicemagic.com/#homePage> . If you do not have a login contact the administrator and they can add users from the Manage Users & Roles setting.

## <span id="page-3-2"></span>Step 7 - Resources

- 1. Go to the Resources tab on the left side menu.
- 2. Click on the Edit button next to DeviceMagic Data v1.xlsx
- 3. Click on Choose file and navigate to DeviceMagic Data v1.xlsx on the service dropbox.
- 4. Click Update resource

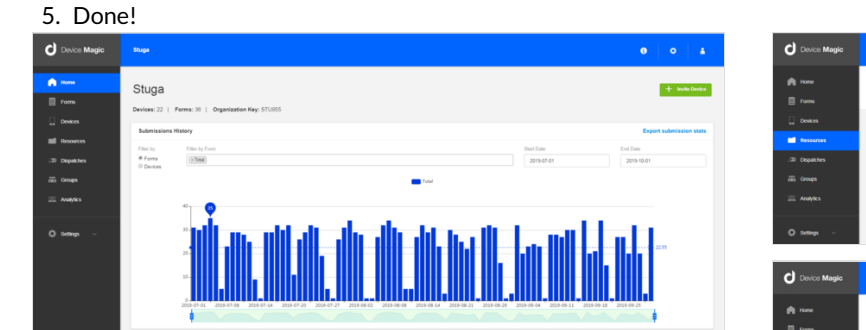

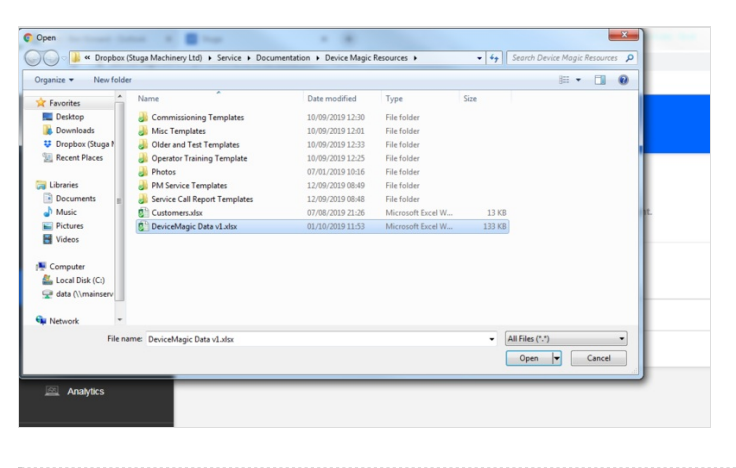

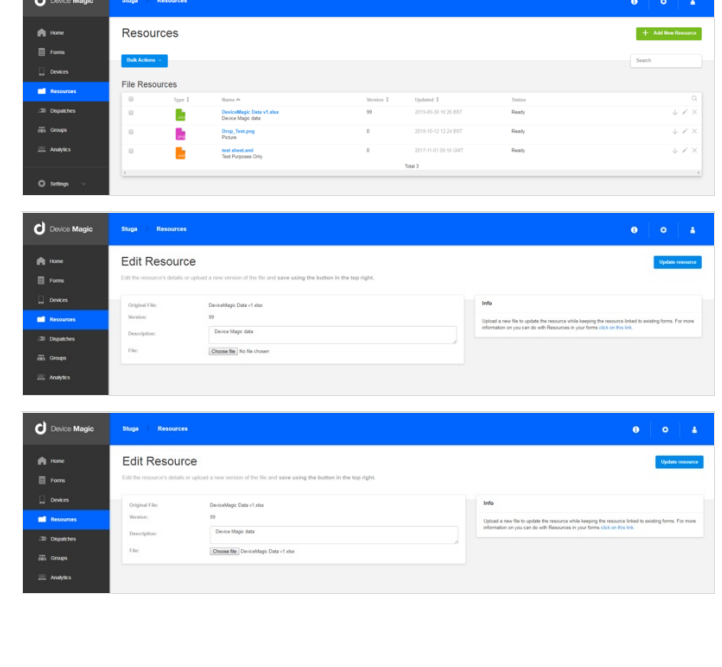